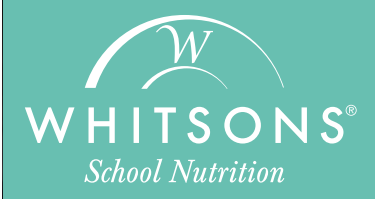

# FD MealPlanner user guide

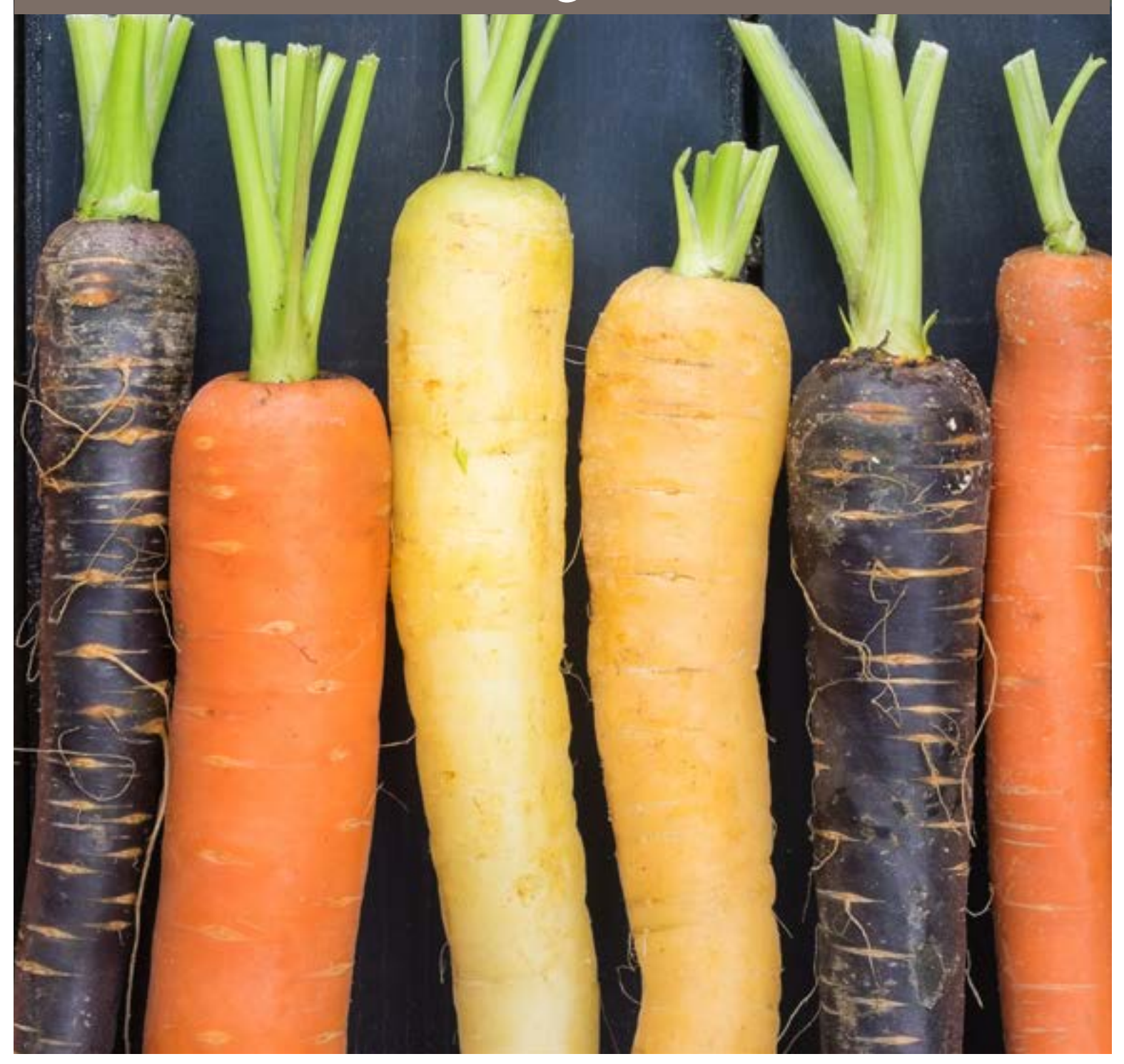

# **FD MEALPLANNER USER GUIDE**

This user guide will help you get setup and started with our new FD Mealplanner web-based and mobile app. Just follow the instructions below.

## **WEBBASED PLATFORM:**

Type www.fdmealplanner.com in your computer's browser.

## **MOBILE PLATFORM:**

Mobile users must download the free FDMealPlanner app. (IOS devices use the app store and Android devices the Google store).

\*No user name or log in is required for either platform to view data and menus, however if you want to save data or preferences you will need to create a username and password.

#### **STEP 1:**

In the search bar, under FIND YOUR LOCATION type in your district's name and click on the search icon. All schools in that district, serving breakfast and /or lunch, will appear.

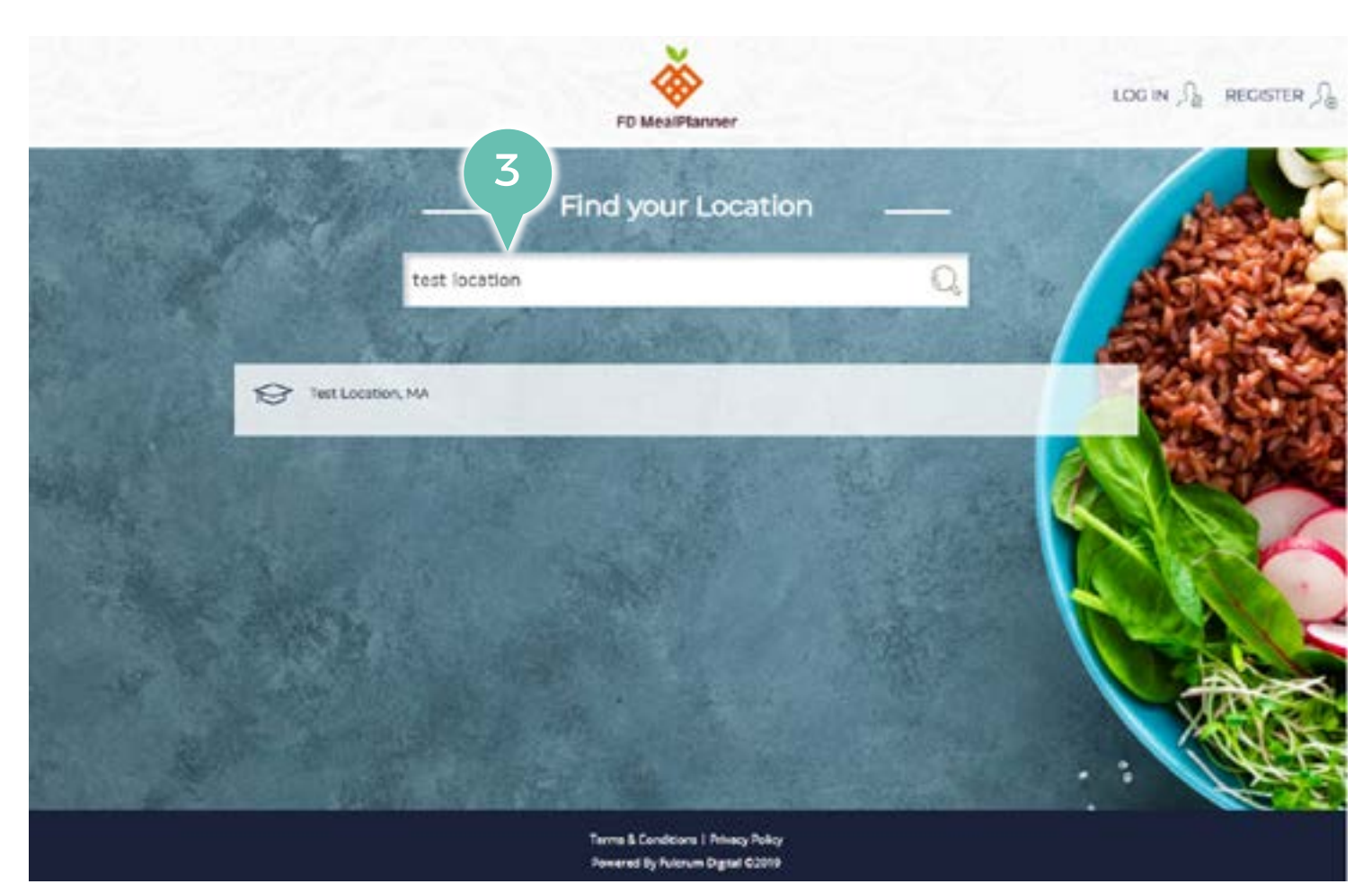

# **STEP 2:**

Select the school, then select the meal period. A pop up window will appear that says VIEW MENU, which is terms and conditions agreement for viewing menus. Click the green view menu button to proceed. The school selected will now appear.

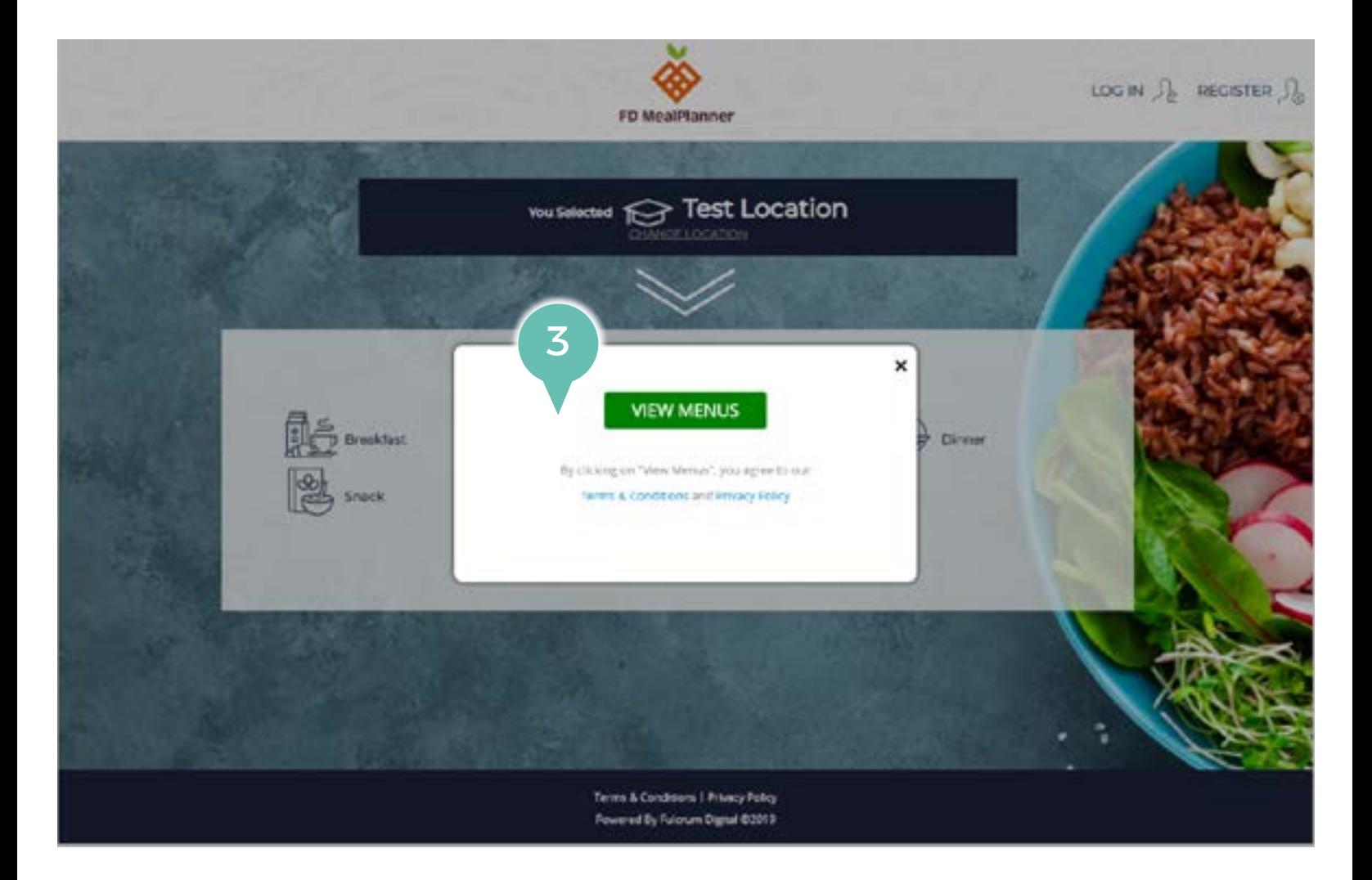

## **STEP 3:**

The default language is English. However, you can select another language to translate the menu from the top right corner.

# **STEP 4:**

To view nutritional or allergen information, simply click on any menu item. You can also rate the meal, leave comments or save the meal in your preferences (user log in and password required for saving data.)

# **STEP 5:**

In addition to seeing one menu item, you can build a meal to see what an entire days menu looks like. Click the orange BUILD A MEAL tab on the upper left side of the menu. Select a day from the date box. When the menu items appear in list format for the day selected, you can click the checkbox next to any menu item and the nutritional data and allergens will appear to the right. If you continue selecting multiple items that data will add up so you can see the total as a cumulative for the meal you have built. You can click on the menu items directly to view the ingredient statement information.

## **STEP 6:**

To search for menu items that eliminating specific allergens or to use dietary preferences, use the allergen & dietary button. Items containing selected allergens will be struck through and ones with chosen dietary preferences will be highlighted. Once checked off , close the window using the X in the upper right corner.

The left side panels shows meal pricing, links to pre-paid options (if available in your district), and other information and resources.

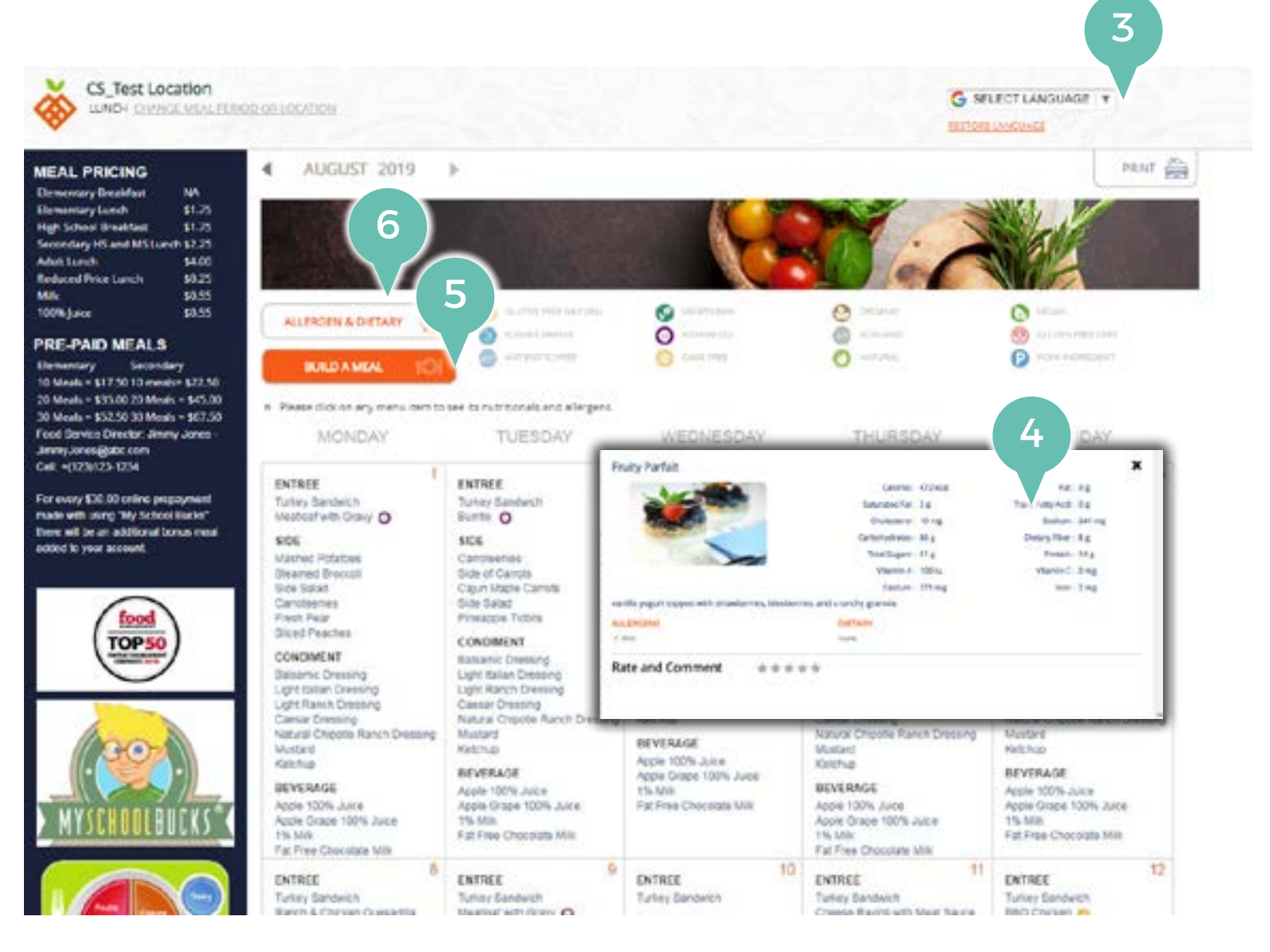